# **ACCÈS**

Pour accéder à votre inventaire en ligne, vous devez accéder à l'application Web à l'adresse suivante <https://yqbairport.siraza.net/avip>

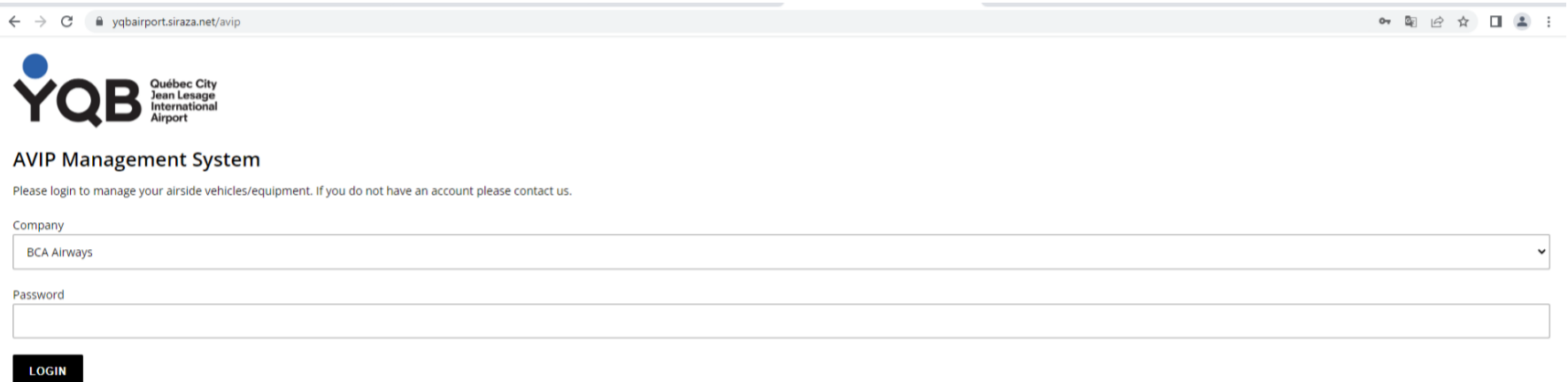

Vous devez aller choisir votre compagnie (*Company*) dans le menu déroulant et ensuite vous entrez votre mot de passe (*Password*). Vous serez connecté sur votre page AVIP (Airside vehicle Identification Permit). Votre mot de passe temporaire pour vous connecter est *(envoyé par le BCA)*. Vous pouvez le changer en communiquant avec nous à [bca@yqb.ca](mailto:bca@yqb.ca)

**N.B** Le système est seulement en anglais, par contre, vous pouvez ouvrir la page à partir de Google Chrome et allez dans la barre d'adresse cliquer sur l'icône Google Translate à droite afin d'avoir la page en français.

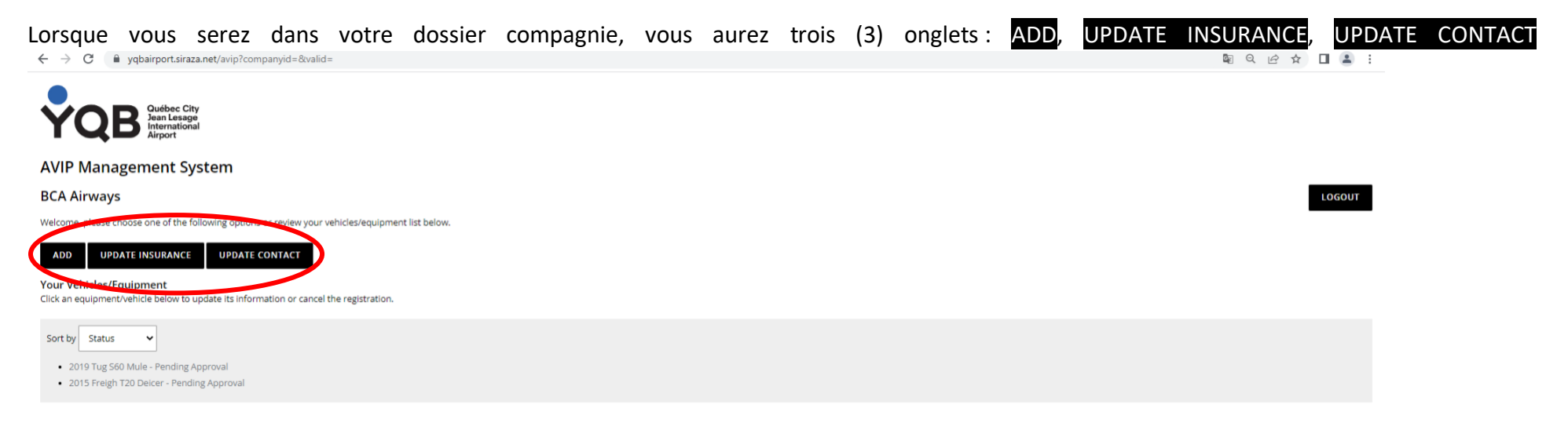

# **AJOUT / IMMMATRICULATION DE VÉHICULE CÔTÉ PISTE**

Pour ajouter un véhicule vous devez appuyer sur l'onglet Add. Vous serez dirigé vers le tableau suivant :

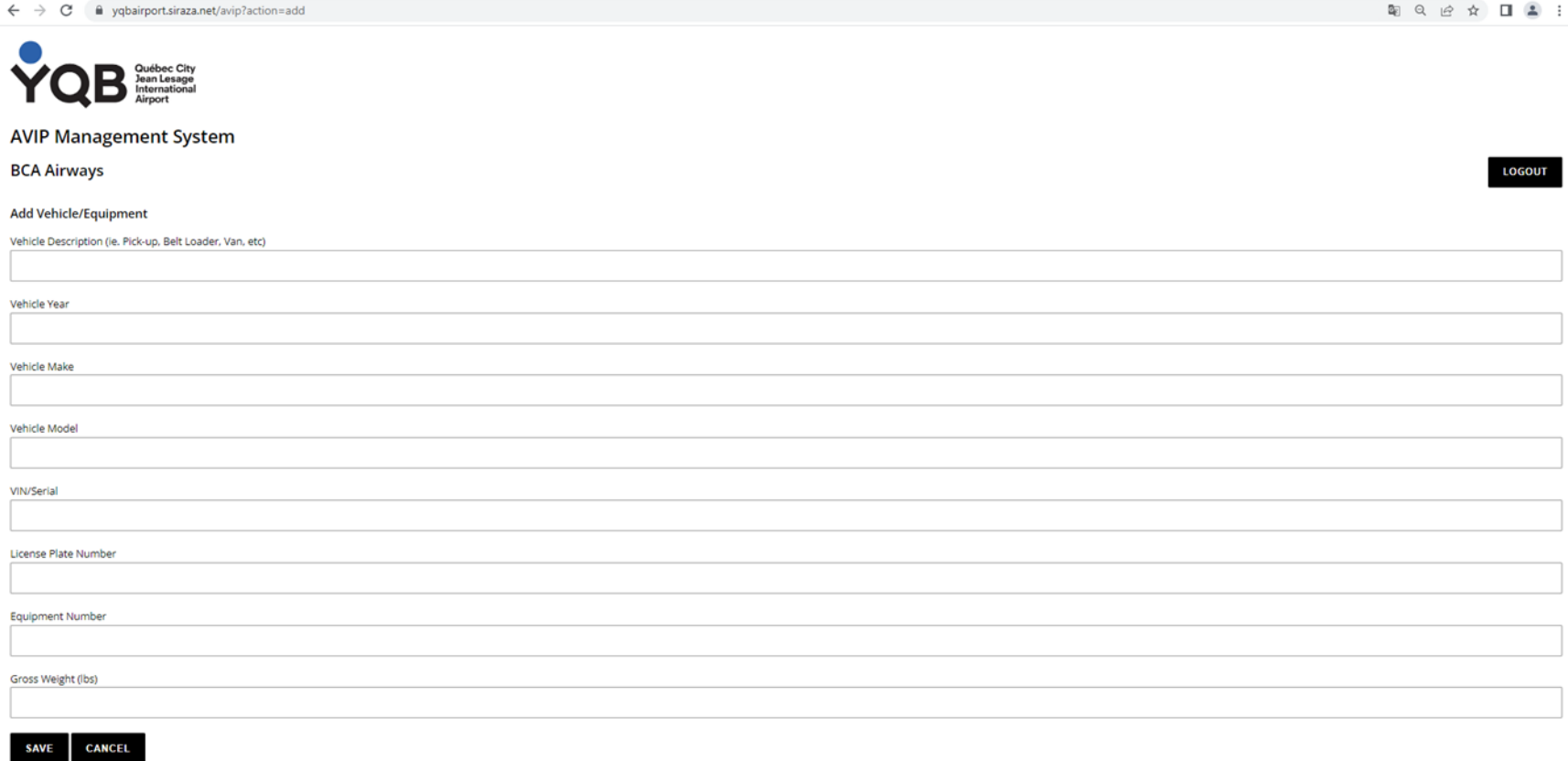

Vous devez compléter tous les champs :

**Vehicle Description** - **Description du véhicule** : mule, dégivreur, promenade, etc.

**Vehicle Year** - **Année du véhicule** : vous trouverez l'information sur le papier d'immatriculation vert de la SAAQ

**Vehicle Make** - **Marque du véhicule** : vous trouverez l'information sur le papier d'immatriculation vert de la SAAQ

**Vehicle Model** - **Model du véhicule** : vous trouverez l'information sur le papier d'immatriculation vert de la SAAQ

**VIN/Serial** - **Numéro de série** : vous trouverez l'information sur le papier d'immatriculation vert de la SAAQ **License Plate** - **Numéro de plaque** : vous trouverez l'information sur le papier d'immatriculation vert de la SAAQ **Equipement number** – **Numéro d'équipement** : si vous avez un numéro d'identification/ d'unité à l'interne **Gross Weight (lbs)** – **Poids** : vous trouverez l'information sur le papier d'immatriculation vert de la SAAQ

N'oubliez pas d'appuyer sur SAVE lorsque vous terminez de remplir le tableau afin de sauvegarder l'information concernant votre nouveau véhicule.

Vous serez redirigé sur la page d'accueil, celle avec votre liste de véhicules enregistrés. Remarquez que le statut de votre nouveau véhicule sera en attente d'approbation (**Pending Approval**).

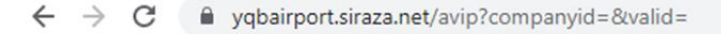

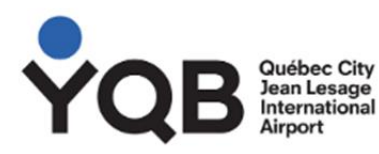

# **AVIP Management System**

## **BCA Airways**

Welcome, please choose one of the following options or review your vehicles/equipment list below.

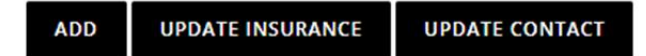

### Your Vehicles/Equipment

Click an equipment/vehicle below to update its information or cancel the registration.

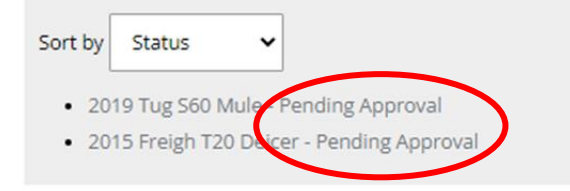

Du moment que vous enregistrez un véhicule côté piste, le Bureau des contrôles (BCA) reçoit automatiquement un courriel qui l'avise de l'ajout. Lorsque cette étape est faite, nous vous demandons de nous envoyer une copie lisible de l'immatriculation provincial du véhicule (papier vert de la SAAQ) ainsi que le rapport d'inspection mécanique à jour pour les véhicules de 4500kg et plus. Le statut sera changé à Active par le BCA après la validation des documents (formulaire rempli en ligne sur le site AVIP, immatriculation de la SAAQ et inspection mécanique si applicable). Vous devez planifier un délai d'attente pouvant aller jusqu'à 48h, jour ouvrable, pour l'immatriculation de votre véhicule par le BCA.

 $\leftarrow$   $\rightarrow$  C w yqbairport.siraza.net/avip

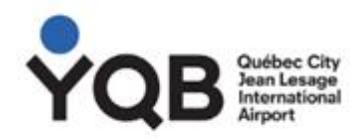

## **AVIP Management System**

### **BCA Airways**

√ Your vehicle/equipment has been updated!

Welcome, please choose one of the following options or review your vehicles/equipment list below.

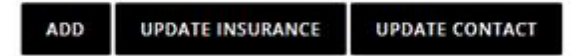

#### Your Vehicles/Equipment

Click an equipment/vehicle below to update its information or cancel the registration.

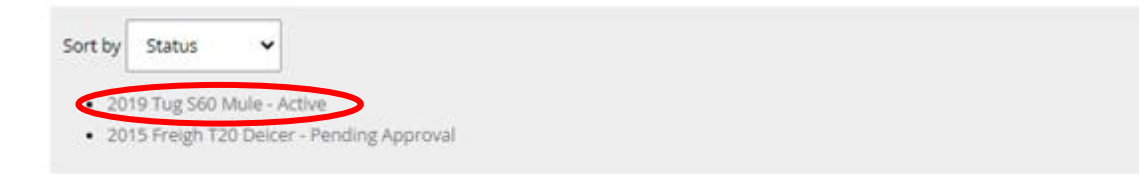

# **RETRAIT DE VÉHICULE DE LA LISTE**

Vous devez d'abord sélectionner le véhicule à annuler dans la liste de véhicules (**Your Vehicles/Equipment**)

 $\leftarrow$   $\rightarrow$   $\mathbf{C}$   $\bullet$  yqbairport.siraza.net/avip?companyid=&valid= Québec City<br>
Jean Lesage<br>
International<br>
Airport **AVIP Management System BCA Airways** Welcome, please choose one of the following options or review your vehicles/equipment list below. **UPDATE INSURANCE UPDATE CONTACT ADD Your Vehicles/Equipment** Click an equipment/vehicle below to update its information or cancel the registration.

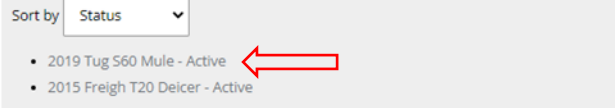

## Voici où cela vous mènera :

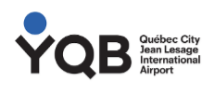

#### **AVIP Management System**

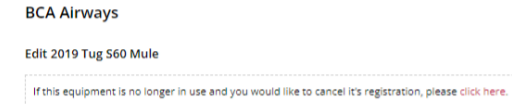

#### Note: only blank fields can be updated.

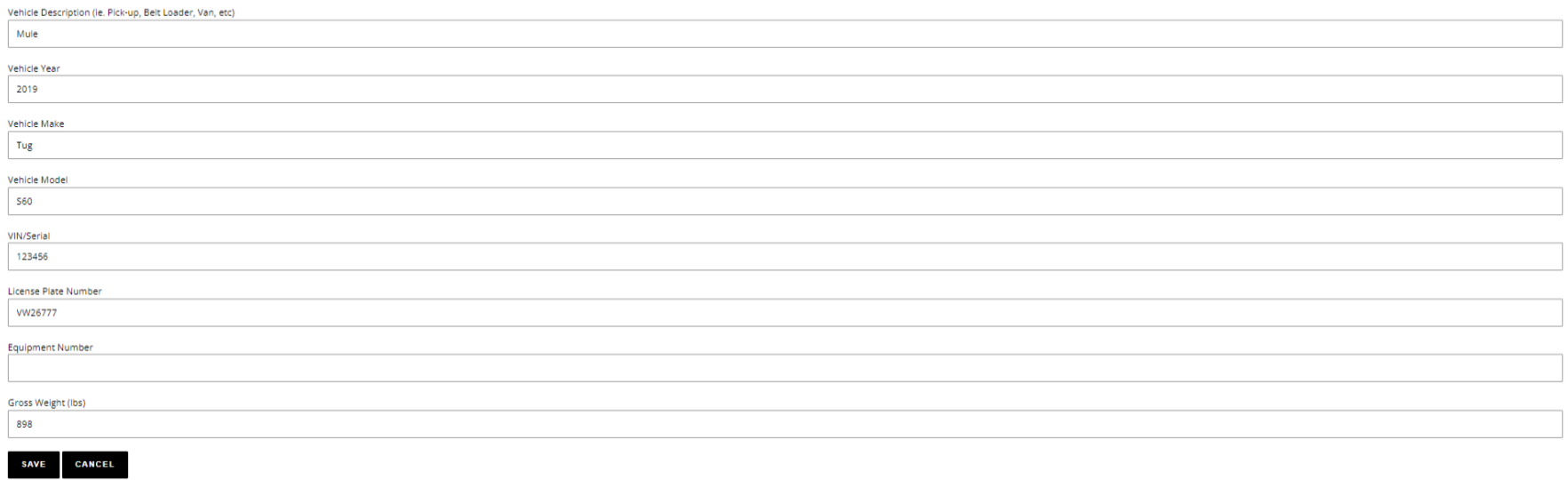

LOGOUT

Afin de retirer le véhicule de la liste, vous devez appuyer sur click here

## Edit 2019 Tug S60 Mule

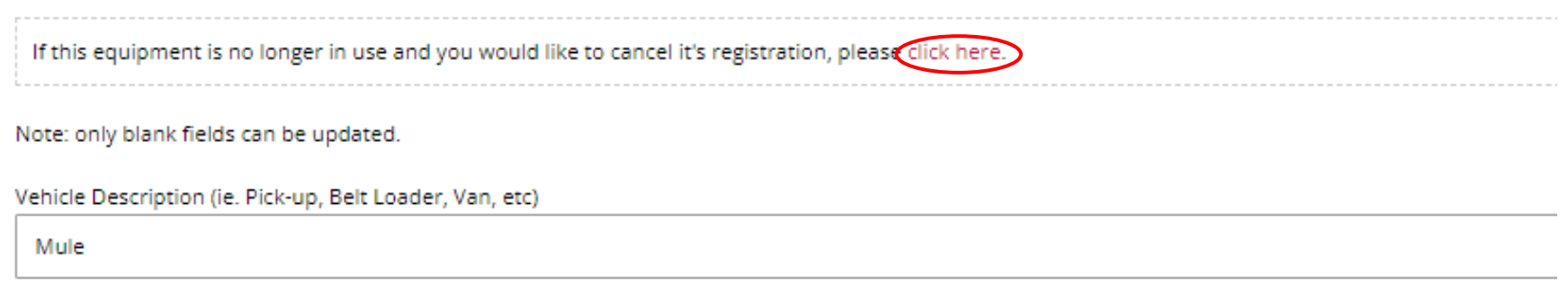

Vous serez questionné à savoir si vous voulez vraiment annuler le véhicule : Are you sure you want to cancel your vehicle/equipement registration for ... Vous répondez **YES** (oui). L'équipement sera retiré de la liste sur le champs.

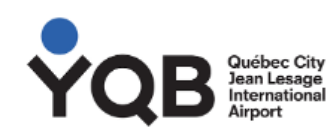

**AVIP Management System** 

**BCA Airways** 

**Confirm Cancellation** 

Are you sure you want to cancel your vehicle/equipment registration for 2019 Tug S60 Mule?

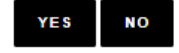

Votre véhicule sera automatiquement retiré de la liste. N'hésitez pas à nous contacter à [bca@yqb.ca](mailto:bca@yqb.ca) si vous veniez qu'à éprouver des problèmes lors de l'enregistrement ou du retrait d'un véhicule de votre inventaire.

# **ASSURANCES DES VÉHICULES CIRCULANT CÔTÉ PISTE**

Annuellement, nous vous demandons une mise à jour de vos assurances véhicules. Vous nous fournissez l'Annexe H dûment rempli par l'assureur, stipulant que vous êtes assurés conformément à la directive sur la circulation en zone réglementée au chapitre IV section 4.6.1 :

### **4.6 ASSURANCES**

4.6.1 Tout propriétaire de véhicule désirant enregistrer un ou une flotte de véhicules permettant la circulation côté piste, doit, souscrire et maintenir, à ses frais, une police d'assurance responsabilité automobile et une assurance responsabilité civile – dommages corporels ou matériels au tiers, rédigées pour couvrir le risque de circuler au moyen de véhicules, du côté piste, comprenant une limite globale de garantie d'au moins 10 millions de dollars par événement, pour les biens matériels, la privation de jouissance de ceux-ci, les dommages corporels aux tiers et couvrant les véhicules immatriculés ou non immatriculés lui appartenant ou utilisés par lui ou pour son compte, sous réserve, s'il y a lieu, d'une franchise raisonnable pour dommages, laquelle est non remboursable et est entièrement à ses frais.

Le propriétaire doit livrer à l'Aéroport de Québec inc., lorsqu'il dépose une demande d'enregistrement de véhicule, le certificat type d'assurance automobile du côté piste annexé aux présentes comme l'annexe « H », dûment complété et signé par l'assureur ou un représentant dûment autorisé de ce dernier.

## Pour mettre votre preuve d'assurances à jour, vous devez cliquer sur UPDATE INSURANCE

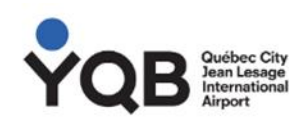

## **AVIP Management System**

#### **BCA Airways**

V Your vehicle/equipment cancellation has been received.

Welcome, please choose one of the following options or review your vehicles/equipment list below.

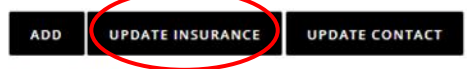

#### **Your Vehicles/Equipment**

Click an equipment/vehicle below to update its information or cancel the registration.

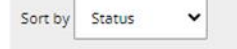

· 2015 Freigh T20 Deicer - Active

## Vous serez dirigé au tableau suivant :

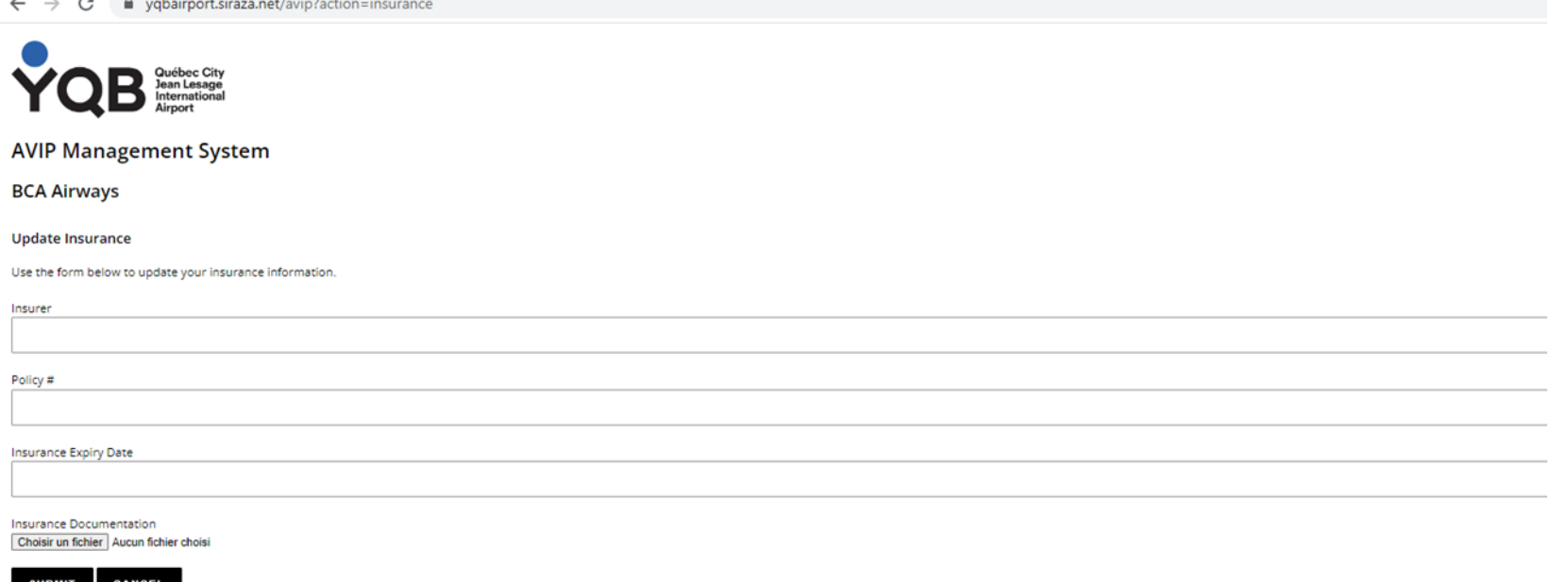

Veuillez compléter les champs suivants :

 $\mathbf{u}$   $\mathbf{v}$ 

**Insurer - Assureur** : nom de la compagnie assurant vos véhicules

**Policy # - Numéro de police** : numéro de police en vigueur

**Insurance Expiry Date – Date d'expiration de la police :** Date d'expiration de la police d'assurances

Vous pourrez télécharger votre Annexe H ou encore le certificat d'assurances que la compagnie vous envoie. Nous devons bien voir sur le document téléchargé que vous êtes couverts pour un minimum de 10 000 000\$. Le papier format poche ne suffit pas dans cette situation.